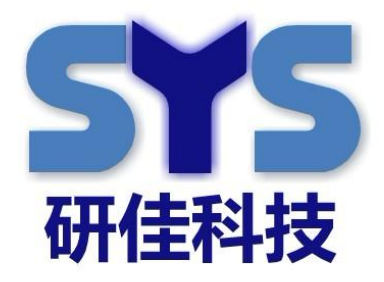

## **SysView Android Player APP**

# **Quick Start V3.0**

By Henry ( 20170613)

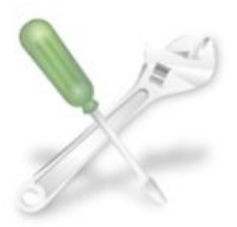

**Solution** 

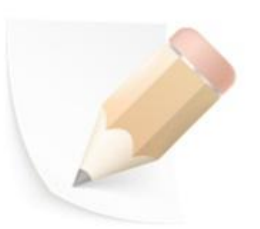

**Application Note** 

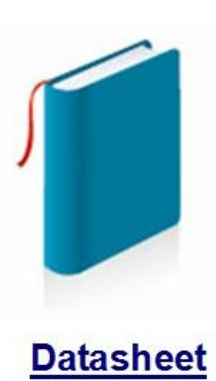

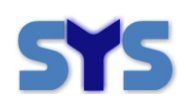

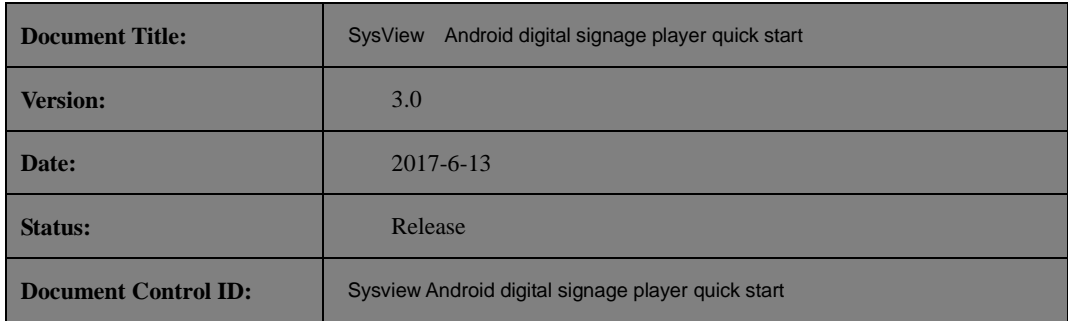

#### **General Notes**

SYSTECH offers this information as a service to its customers, to support application and engineering efforts that use the products designed by SYSTECH. The information provided is based upon requirements specifically provided to SYSTECH by the customers. SYSTECH has not undertaken any independent search for additional relevant information, including any information that may be in the customer's possession. Furthermore, system validation of this product designed by SYSTECH within a larger electronic system remains the responsibility of the customer or the customer's system integrator. All specifications supplied herein are subject to change.

#### **Copyright**

This document contains proprietary technical information which is the property of Systech copying of this document and giving it to others and the using or communication of the contents thereof, are forbidden without express authority. Offenders are liable to the payment of damages. All rights reserved in the event of grant of a patent or the registration of a utility model or design. All specification supplied herein are subject to change without notice at any time.

*Copyright © Systech 2009*

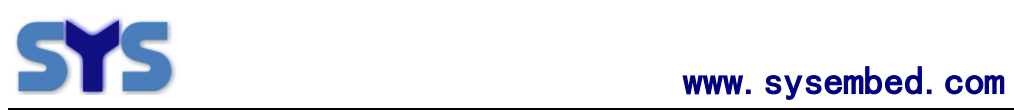

#### **Version History**

<span id="page-2-0"></span>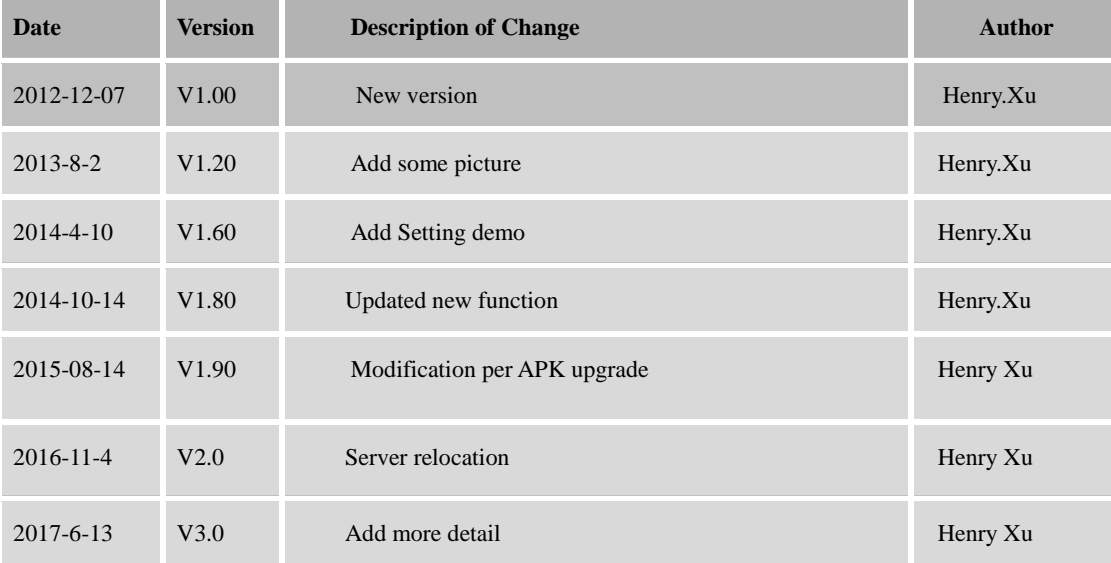

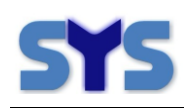

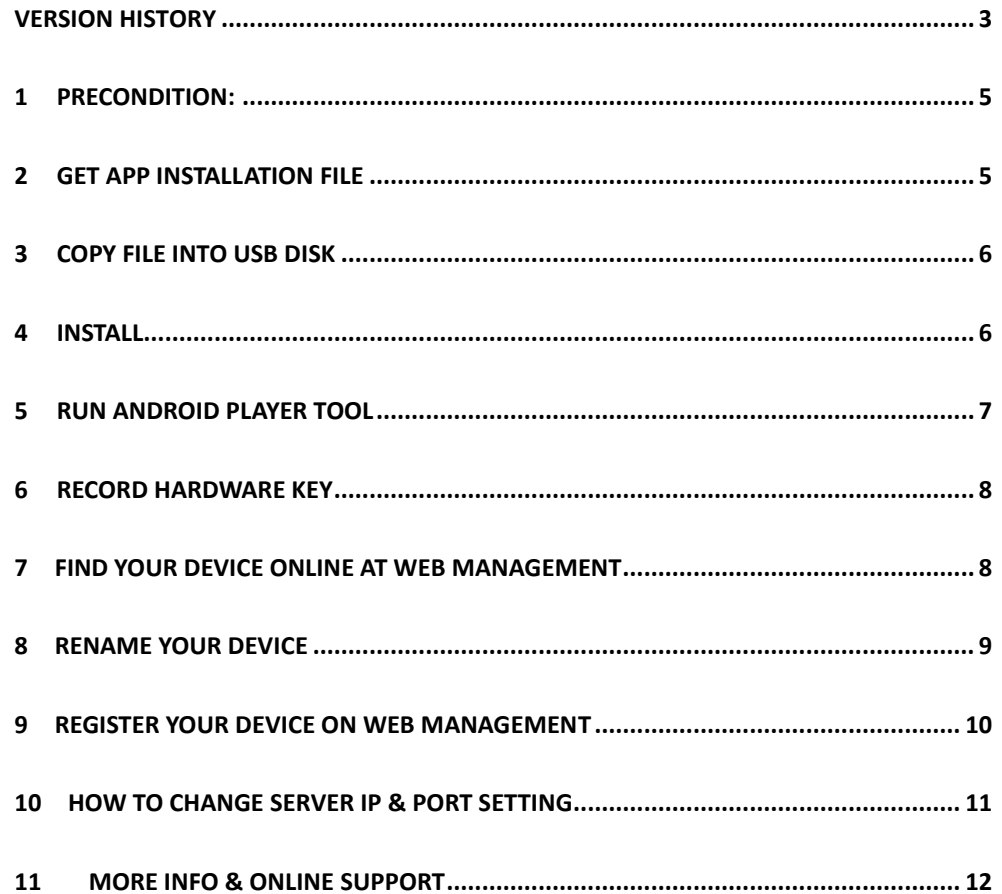

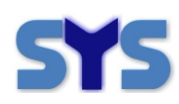

F

## <span id="page-4-0"></span>**1 Precondition:**

Please check following before using the digital signage player:

Android Version : Higher than V4.2 , **V4.42** is better RAM Size : Larger than 500M, **1000M** is better Can be connected to internet via Wifi, LAN, 3G, etc (\*Remark 1)

\* Remark 1 : You may check the internet accessible by opening a NEWS webpage.

#### <span id="page-4-1"></span>**2 Get APP Installation File**

Login the digital signage server software by the your user name and password ( \*Remark 2), and download the latest APK on Help/Android APP download submenu ,as following :

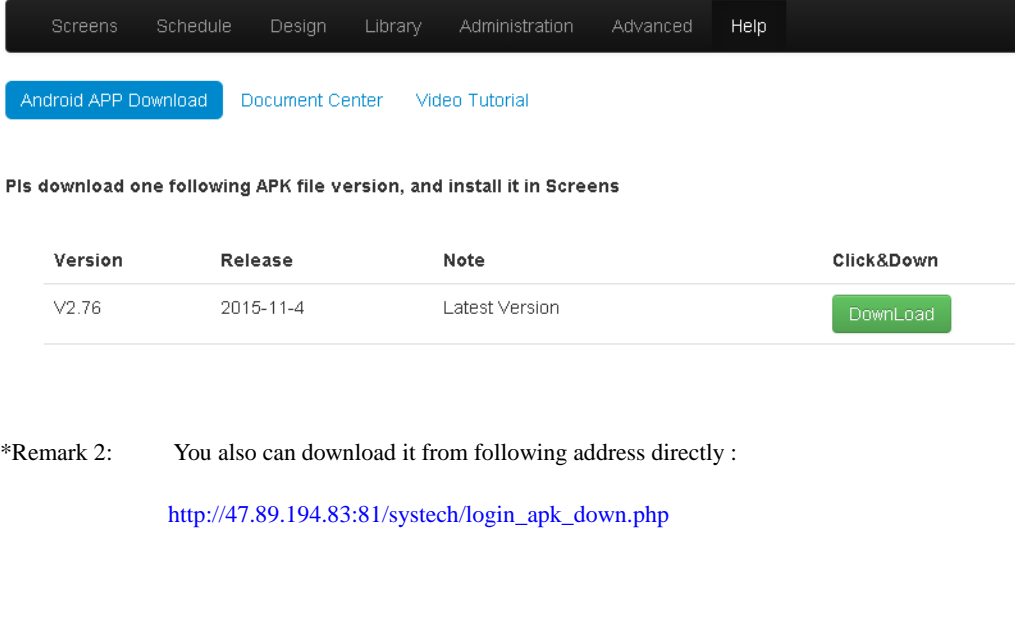

Please contact your contact window in SYS Tech webpage to get your user name and password or contac[t sales@sysembed.com](mailto:sales@sysembed.com) to get free demo account.

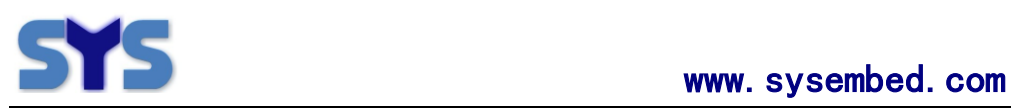

# <span id="page-5-0"></span>**3 Copy File into USB disk**

Please copy the APK File to USB disk and plug the usb disk in the digital signage player.

#### <span id="page-5-1"></span>**4 Install**

Find the APK File in USB disk, double click the APK to install.

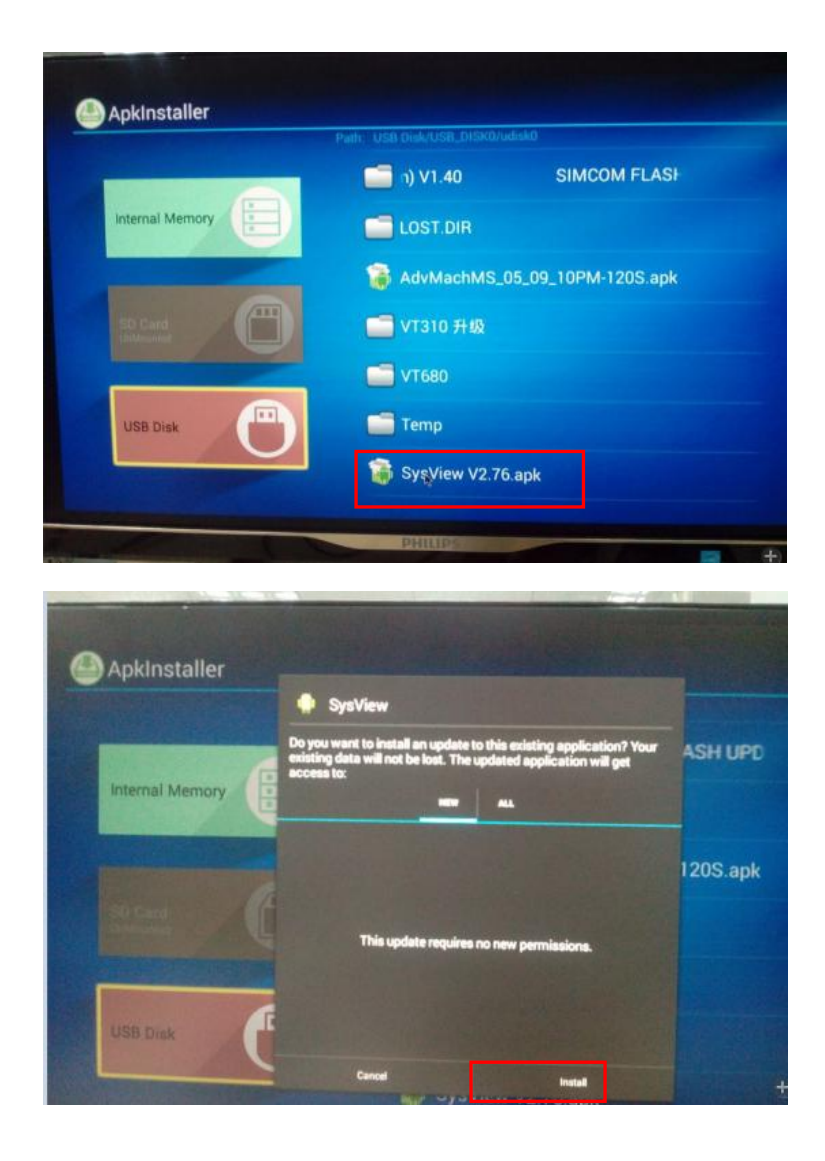

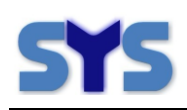

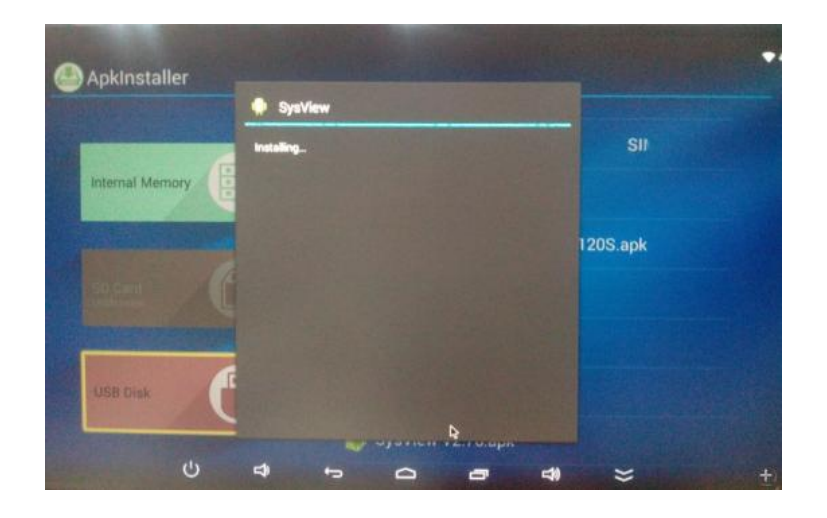

## <span id="page-6-0"></span>**5 Run Android Player Tool**

Once installation finished, click open to run the digital signage APK.

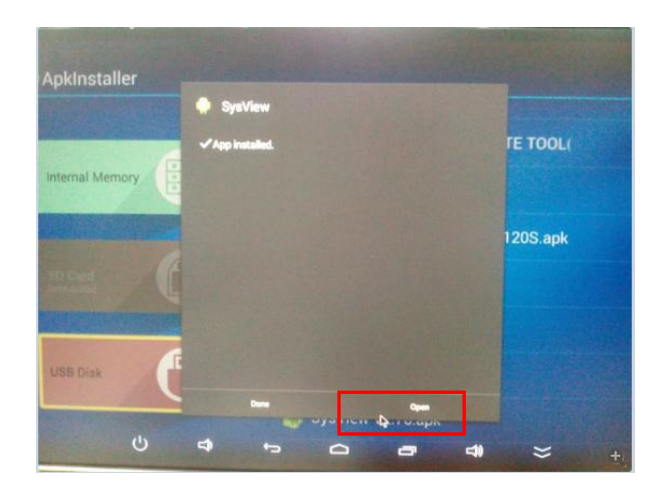

If you run SysView for the first time, system will pop-up <SysView Report Tool> installation windows, pls click <Install> or <OK> to continue to install <SysView Report Tool>

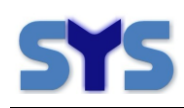

## <span id="page-7-0"></span>**6 Record hardware key**

After running , black screen displays as no channels scheduled to the screen, only time/date/version display, and hardware key and some setting as following:

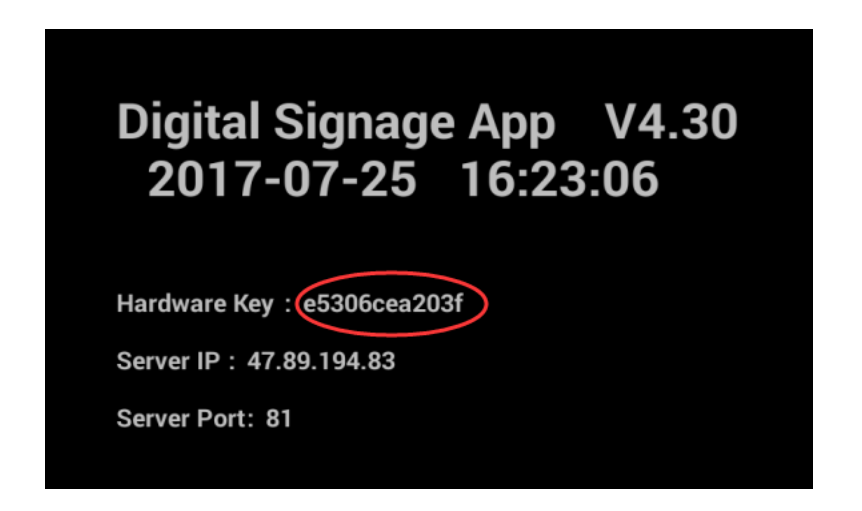

Pls find <hardware key> on screen, and record it on paper, because it is important to next step.

## <span id="page-7-1"></span>**7 Find your device online at Web Management**

After record the hardware key , pls keep the SysView APP running .

Then, login our Management Webpage (\*Remark 3)

<http://47.89.194.83:81/systech/>

And click the <Screens/Screens> submenu. Find the device in hardware key volume with same key number which you record on step6 .

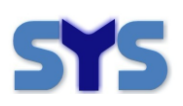

And SAME key is your device :

#### **SYS**

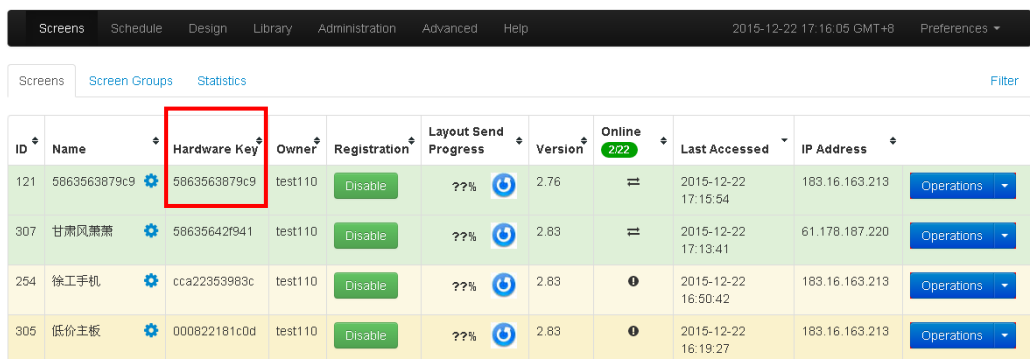

\*remark 3:

To get detail for Management Web Operation , pls read another document <SystemView2000 Web Manage Quick Start V3.1.pdf>

# <span id="page-8-0"></span>**8 Rename your device**

The default device name is same as hardware key. Click the Gear-Button beside device name, you may rename the device . The device name compatible to multi language including English, Chinese, Russian, French, Spanish, etc.

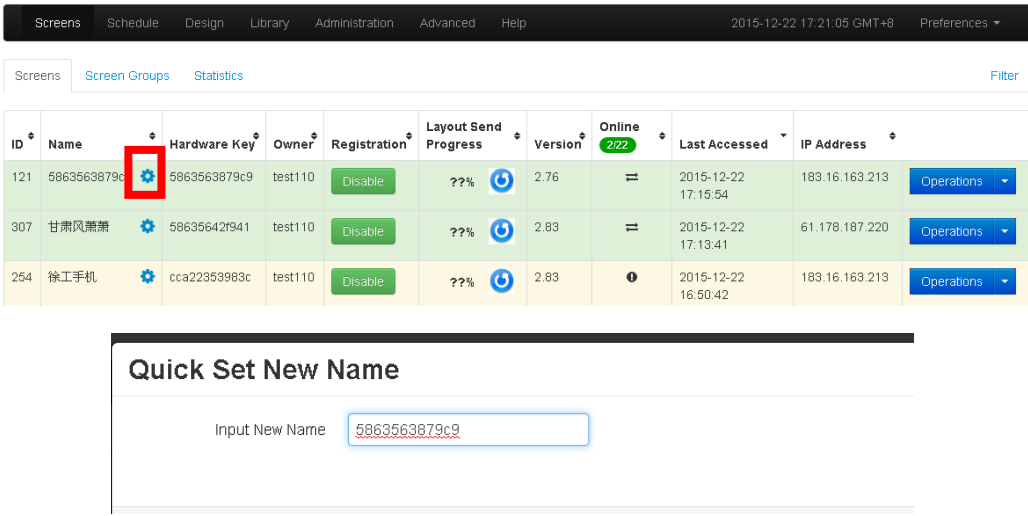

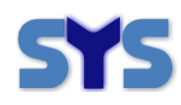

## <span id="page-9-0"></span>**9 Register your device on Web Management**

#### **You need register your device at first , else system will stop device function.**

Click <Register> Blue-Button in <Registration> column to register your device.

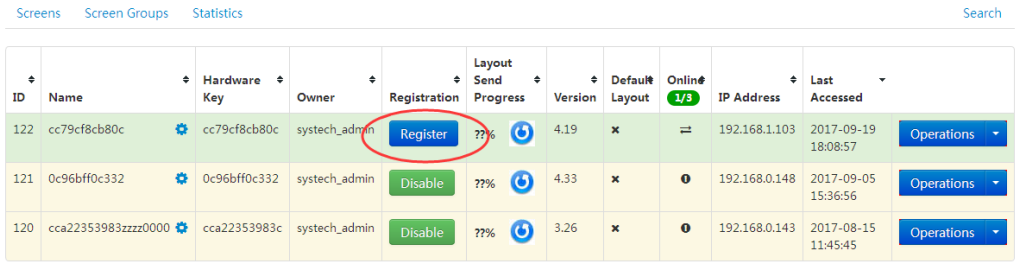

If your registration is successful, the button change to Green-Button

<Disable>, as following :

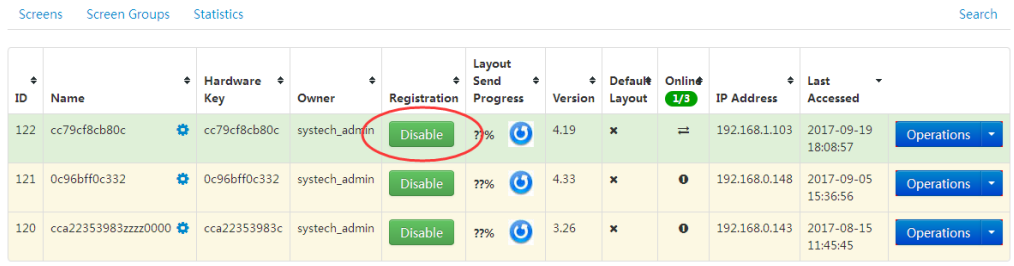

 Then you can design playlist and schedule the playlist with display script to the digital signage player. For more about how to design playlist and schedule, please refer to the document :

<SystemView2000 Web Manage Quick Start.pdf>

575

## <span id="page-10-0"></span>**10 How to change server IP & Port setting**

Pls keep default setting unless you already own your server.

If you click screen by the mouse or by your finger, the screen will be pop-up one configuration windows: ( \*remark 4 )

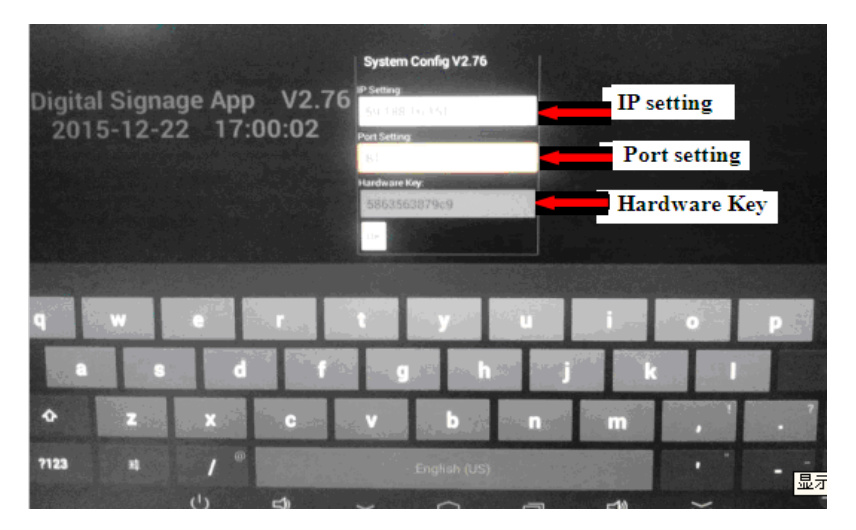

You can edit these setting, and you also can find <hardware key>,

Click Button <SAVE> to save the new configuration or Click screen to close configuration windows.

If you test our app for the first time, pls click screen to close configuration windows and keep all default.

If setting something be wrong, it will cause your testing be FAIL.

Finally, You can click screen again to close configuration windows.

\*remark 4 :

If you click on the webpage , text, or other interactive interface, the configuration windows NOT be showed. Then, you can try to click another place on screen .

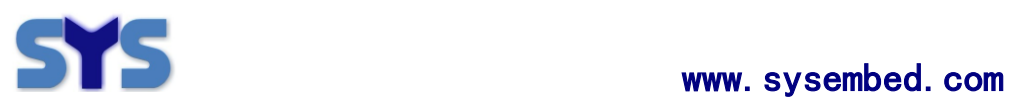

## <span id="page-11-0"></span>**11 More info & Online Support**

**Webpage:** [www.sysembed.com](http://www.sysembed.com/)

#### **Online Support:** Henry.Xu Senior software engineer

Skype ID: **henry88pc** QQ ID: 570411383 Phone: +86 755 2603 0340 +86 133 5298 5877 Mail: [henry.xu@sysembed.com](mailto:henry.xu@sysembed.com)

#### **SYSTECH**

Address: 702, Block A, Tsinghua Hi-Tech Park, Nanshan, Shenzhen, China Tel: 86-755-8884 6144 Fax: 86-755-2603 0411 Post code: 518057 [www.sysembed.com](http://www.sysembed.com/)